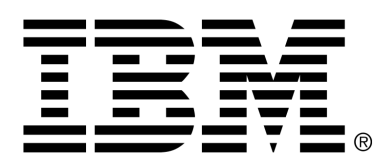

*IBM Cúram Social Program Management*

# Cúram Social Enterprise Collaboration™ Configuration Guide

*Version 6.0.4*

#### **Note**

Before using this information and the product it supports, read the information in Notices at the back of this guide.

This edition applies to version 6.0.4 of IBM Cúram Social Program Management and all subsequent releases and modifications unless otherwise indicated in new editions.

Licensed Materials - Property of IBM

Copyright IBM Corporation 2012. All rights reserved.

US Government Users Restricted Rights - Use, duplication or disclosure restricted by GSA ADP Schedule Contract with IBM Corp.

© Copyright 2008,2011 Cúram Software Limited

# Table of Contents

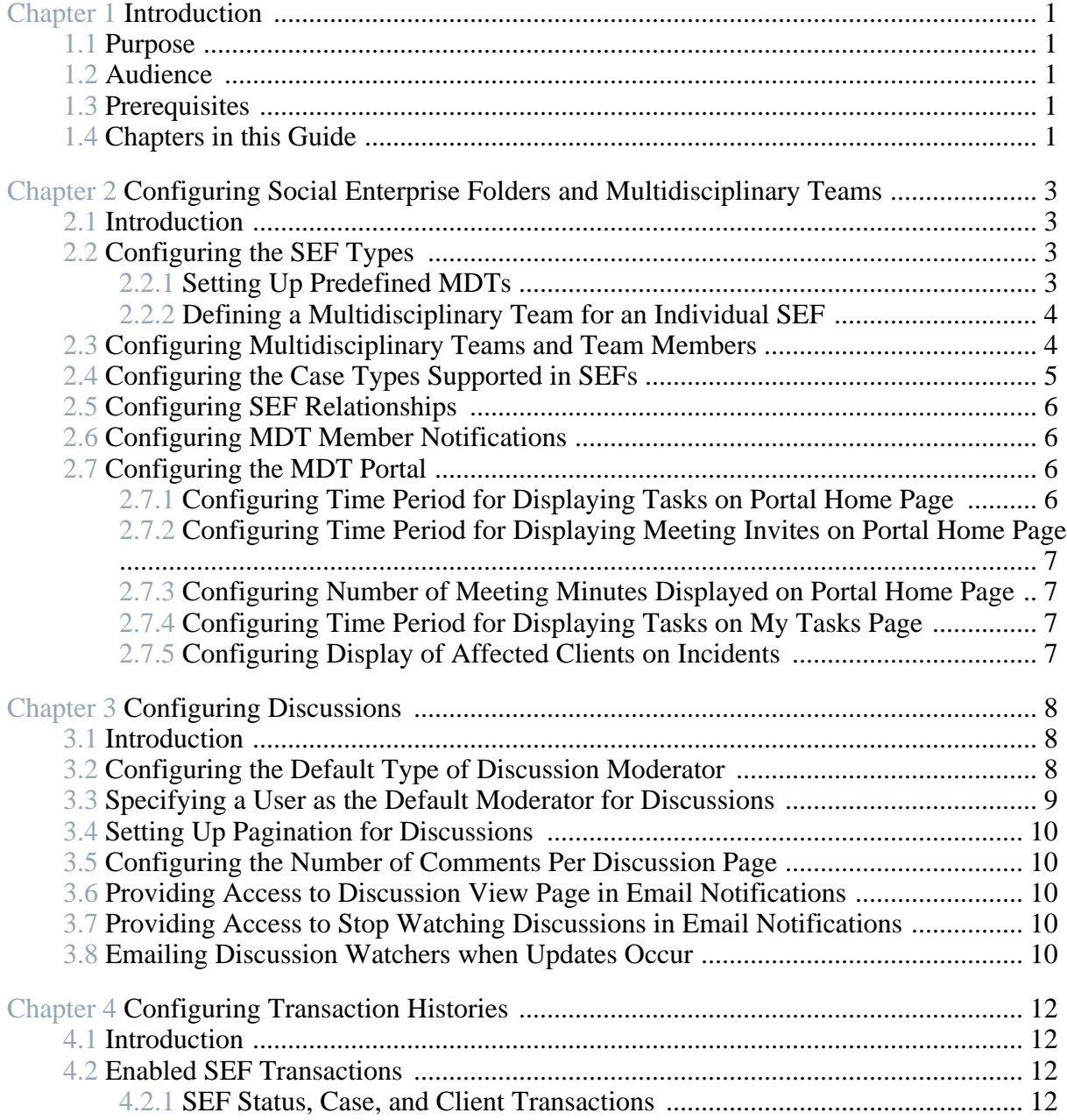

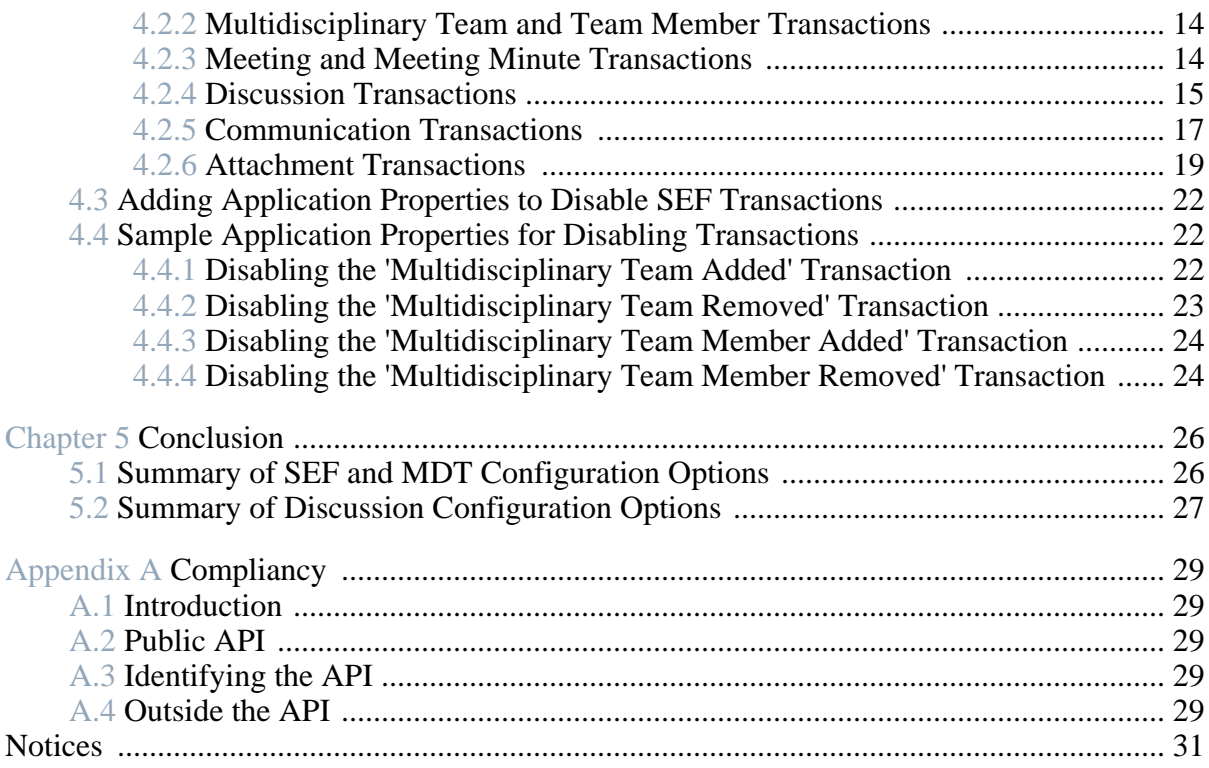

# Chapter 1

# Introduction

### <span id="page-4-1"></span><span id="page-4-0"></span>**1.1 Purpose**

The purpose of this guide is to describe the configuration options for social enterprise folders and multidisciplinary teams as part of Cúram Social Enterprise Collaboration. This includes determining the information that is displayed in social enterprise folders and multidisciplinary team portals. It also includes configuring the tools available within the social enterprise folders and multidisciplinary team portals. Tools are provided to report incidents, record transactions, and post discussions.

Please be advised that this guide does not to describe the configuration options for the Cúram Citizen Context Viewer. This information is provided in the Cúram Citizen Context Viewer Configuration Guide .

### <span id="page-4-2"></span>**1.2 Audience**

This guide is intended for administrators responsible for configuring the Cúram Social Enterprise Collaboration components. It is assumed that the administrators have worked with code tables, application properties, and system security as part of Cúram system administration.

### <span id="page-4-3"></span>**1.3 Prerequisites**

<span id="page-4-4"></span>The Cúram Social Enterprise Collaboration Guide is a reading prerequisite.

### **1.4 Chapters in this Guide**

The following list describes the chapters within this guide:

#### **Configuring SEF Types and their Multidisciplinary Teams**

This chapter describes the configuration of social enterprise folder types, multidisciplinary teams, team members, roles, sharing options and the multidisciplinary team portal.

#### **Configuring Discussions**

This chapter describes the configuration options for discussions. Notifications can be set up for discussions to keep interested parties informed.

#### **Configuring Transaction Histories**

This chapter describes the social enterprise folder transactions that have been enabled and provides information on how to disable them.

#### **Conclusion**

This chapter provides a summary of the social enterprise folder configuration options described throughout the guide.

# Chapter 2

# <span id="page-6-0"></span>Configuring Social Enterprise Folders and Multidisciplinary Teams

### <span id="page-6-1"></span>**2.1 Introduction**

This chapter describes the configuration options available within Cúram Social Enterprise Collaboration administration. This includes setting up social enterprise folder types, predefined multidisciplinary teams, and multidisciplinary team members. This chapter also describes the configuration options available as property settings for social enterprise folders and multidisciplinary teams. For social enterprise folders, this includes configuring the case types that can be added to social enterprise folders and configuring the automatic creation of social enterprise folder relationships. For multidisciplinary teams (MDTs), this includes configuring MDT member notifications and the configuration options for the MDT portal.

### <span id="page-6-2"></span>**2.2 Configuring the SEF Types**

Each social enterprise folder type is associated with a multidisciplinary team type. Multidisciplinary team types can either be predefined or else defined from within a specific social enterprise folder. A home page identifier can be set if the default home page provided out of the box to view this type of SEF in the MDT Portal needs to overriden.

ĭ **Note**

> Social enterprise folder types are associated with the SEFType code table. A new type can be dynamically added to this code table and published as part of system administration.

<span id="page-6-3"></span>**2.2.1 Setting Up Predefined MDTs**

Social enterprise folder types can be associated with predefined multidiscip-

linary teams by selecting the 'Predefined' multidisciplinary team type. When a social enterprise folder is created for the social enterprise folder type, it's multidisciplinary team must be selected from the list of pre-configured multidisciplinary teams (see Section 2.3, *[Configuring Multidisciplinary Teams](#page-7-1) [and Team Members](#page-7-1)* ).

In some jurisdictions, membership for multidisciplinary teams is defined by statute. Also, multidisciplinary teams dealing with child welfare cases may be required by law to include law enforcement, child protection or family services, and prosecution participant. The business logic for selecting predefined MDTs is described in the Cúram Social Enterprise Collaboration Guide .

### <span id="page-7-0"></span>**2.2.2 Defining a Multidisciplinary Team for an Individual SEF**

When the 'Define From Social Enterprise Folder' option is selected (instead of the 'Predefined' option), individual multidisciplinary team members are manually defined for the social enterprise folders.

An example of where this is appropriate is an ongoing child welfare case aimed at assisting children within a family who have been in abusive situations. The multidisciplinary team assigned to helping these children would include persons with experience working with the children and who have established positive relationships with the family, e.g., teachers, coaches, etc. For more information, see the Cúram Social Enterprise Collaboration Guide .

### <span id="page-7-1"></span>**2.3 Configuring Multidisciplinary Teams and Team Members**

The main task for configuring predefined multidisciplinary teams is to define the team members. There are three options for selecting team members: selecting from existing team members, adding new team members who can then be selected for other teams in the future, and selecting from existing system users.

Multidisciplinary team members are configured on the View Multidisciplinary Team page. The first MDT member added to a team is the default lead member. The lead member can be changed at any time to any active member of the MDT.

Each team member on the team must fulfill a role within their multidisciplinary teams, e.g., psychologist, teacher, nurse. Roles must be defined before a multidisciplinary team member can be assigned a role. A role can be defined using the New Role page.

The Role field captures the Role name. The Type is used to identify if this role applies to an external user (MDT member) or an internal user (internal system user).

Outcome plan activities (services, actions, referrals) may be shared with ex-

ternal multidisciplinary team members via the collaborative outcome plan. Notes and attachments may be shared with external multidisciplinary team members via the collaborative outcome plan and collaborative investigation. The Sharing options dictate the information that multidisciplinary team members assigned to this role will have access to in the MDT portal. Note these options are only available for roles of type external. Internal system users access is controlled by sensitivity checking. Attachments, Activities and Notes can be shared. For each option the following options are available:

- Not Shared This means that the item cannot be shared with the team member assigned to the specified role. If defined, team members with this role will not appear in the lists of team members with whom the item can be shared.
- Shared (Preselected) If defined, any team member who fills the specified role will be included in the list of members with whom the item can be shared. The checkbox displayed in the list to indicate whether the item is to be shared with the team member will be automatically selected.
- Shared (Not Preselected) If defined, any team member assigned to the specified role will be included in the list of members with whom the item can be shared. The checkbox displayed in the list to indicate whether the item is to be shared with the team member will not be selected. The user must click on the checkbox to share the item with the team member.

In addition to viewing and maintaining team members as part of an MDT team, configuration options are available to maintain a team member's contact details, define the team member's skills, and add a member to any number of teams from the View Multidisciplinary Team page.

MDT members are assigned a sensitivity level which determines security access to data in the MDT portal. Sensitivity checking is performed by comparing the MDT member's sensitivity level to the sensitivity level of secured data (sensitivity levels range from 1-5 with 5 being the most secure level). The following data is assigned a sensitivity level and therefore may impact MDT member access to that data: discussions, incidents, clients, cases, social enterprise folder transactions, attachments, meetings, communications, meeting minutes.

### <span id="page-8-0"></span>**2.4 Configuring the Case Types Supported in SEFs**

There are two application properties for configuring the case types supported in social enterprise folders. These are the case types that can be part of social enterprise folders. One application property is used to support all case types; the other is used to select the specific case types.

• The application property,

curam.ise.sef.casetypes.allowall , indicates whether or not all case types are supported in social enterprise folders. The default value is 'NO'.

The application property, curam.ise.sef.casetypes, indicates the specific case types that are supported in social enterprise folders. This is achieved by setting the value of this property to be a commadelimited list of codes from the CaseTypeCode codetable. The default value is 'CT2,CT5', the codes for the product delivery and integrated case types.

### <span id="page-9-0"></span>**2.5 Configuring SEF Relationships**

The application application property, curam.ise.sef.client.createrelationship , is used to configure the automatic creation of social enterprise folder relationships when new clients are added to a social enterprise folder. The default value is 'YES'; when a new client is added to a social enterprise folder, the system will automatically create a relationship between the social enterprise folder the client is being added to and any of the client's existing social enterprise folders.

### <span id="page-9-1"></span>**2.6 Configuring MDT Member Notifications**

The application application property, curam.ise.send.mdtmembers.notifications , defines whether an email is sent to multidisciplinary team members when they are added or removed from a team. It also defines whether the team leader is notified when a member is added or removed from a team and when the team leader changes. The default value is 'YES'. It is important for email addresses to be set up for all multidisciplinary team members to ensure that the notifications are issued correctly.

### <span id="page-9-2"></span>**2.7 Configuring the MDT Portal**

<span id="page-9-3"></span>This section describes the application properties available for configuring the information displayed in the MDT portal.

### **2.7.1 Configuring Time Period for Displaying Tasks on Portal Home Page**

The application application property, curam.mdtexternal.numDaysTasksToDisplayWorkspaceHom e , indicates the maximum number of days following the current date for which tasks assigned to the multidisciplinary team member are displayed on the member's portal home page. The default value for this is 7. Tasks will

<span id="page-10-0"></span>remain in the MDT portal for up to seven days after being assigned to the multidisciplinary team member.

### **2.7.2 Configuring Time Period for Displaying Meeting Invites on Portal Home Page**

The application application property, curam.mdtexternal.numDaysMeetingsToDisplayWorkspace Home , indicates the maximum number of days following the current date for which meetings the multidisciplinary team member is scheduled to attend are displayed on the member's portal home page. The default value for this is 7. Scheduled meetings will remain in the MDT portal for up to seven days after the multidisciplinary team member has been invited to attend.

### <span id="page-10-1"></span>**2.7.3 Configuring Number of Meeting Minutes Displayed on Portal Home Page**

The application application property, curam.mdtexternal.numMeetingMinutesToDisplayWorkspa ceHome , indicates the maximum number of meeting minutes to display on an MDT member's portal home page. The default value for this is 5. The system retrieves all meeting minutes which have been issued to the MDT member and displays the first five retrieved.

### <span id="page-10-2"></span>**2.7.4 Configuring Time Period for Displaying Tasks on My Tasks Page**

The application application property, curam.mdtexternal.numDaysTasksToDisplayMyTasks , indicates the maximum number of days following the current date for which tasks assigned to the MDT member are displayed on the member's My Tasks page. The default value for this is 30. Tasks will remain on the MDT member's My Task page for up to thirty days after being assigned to the multidisciplinary team member.

### <span id="page-10-3"></span>**2.7.5 Configuring Display of Affected Clients on Incidents**

The application application property, curam.mdtexternal.starUnmanagedClientsOnIncidents , determines how affected clients on incidents are displayed. Since incidents can have more than one affected client, there can be clients involved who are not actually managed by the multidisciplinary team member. This property controls whether or not those clients are starred out so that MDT members can only see information about their own clients. The default value is 'YES'; affected clients who are not managed by the MDT member will be starred out.

# Chapter 3

# <span id="page-11-0"></span>Configuring Discussions

### <span id="page-11-1"></span>**3.1 Introduction**

This chapter describes the configuration options for discussions within social enterprise folders, collaborative outcome plans and collaborative investigations. Discussions are communication tools allowing caseworkers and multidisciplinary team members involved with a social enterprise folder, outcome plan and investigation to post comments or questions online.

### <span id="page-11-2"></span>**3.2 Configuring the Default Type of Discussion Moderator**

The application application property, curam.ise.sef.discussionsModerator , is used to configure the default type of discussion moderator. The default value is CASEOWNER. This means that by default, the moderator of all discussions in a social enterprise folder, investigation or outcome plan is set to the caseowner. The default type can also be CASESUPERVISOR, MDTLEADER, or USER-DEFINED. If the application property is set to USERDEFINED, then a user must be specified as the default moderator (see Section 3.3, *[Specifying a](#page-12-0) [User as the Default Moderator for Discussions](#page-12-0)* ).

When the default type is set to CASEOWNER, CASESUPERVISOR, or MDTLEADER, it is possible that more than one user can be assigned to these roles. To assign a single user to the role of discussion moderator, the system must follow set processing, as described in the following table:

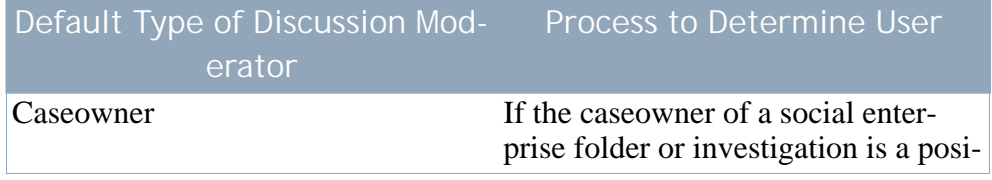

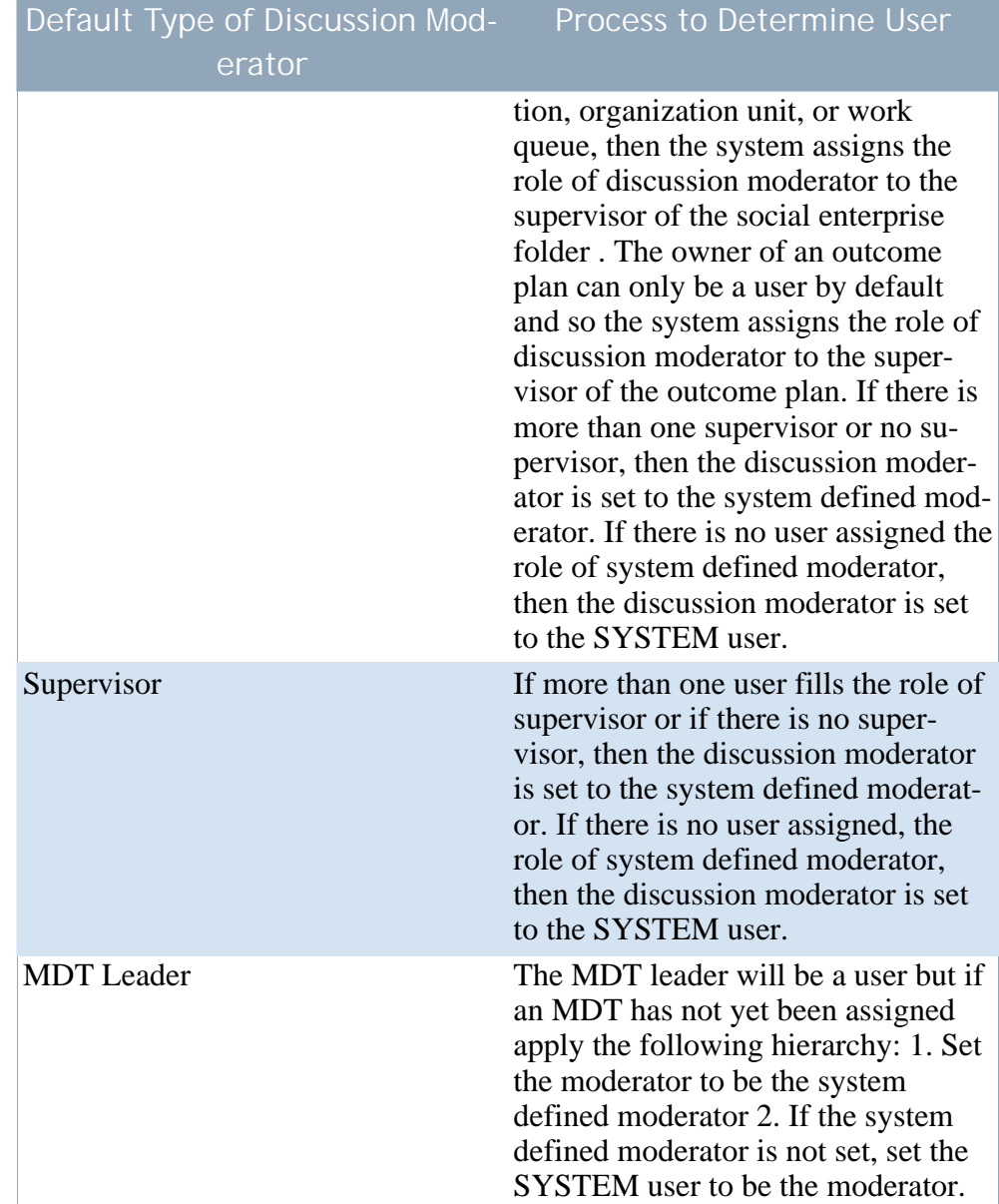

<span id="page-12-0"></span>**Table 3.1 Process to Determine User Assigned to Role of Discussion Moderator**

## **3.3 Specifying a User as the Default Moderator for Discussions**

The application property, curam.ise.sef.userDefineModerator, is used in conjunction with the application property, curam.ise.sef.discussionsModerator , to specify a user as the default moderator for discussions on a social enterprise folder. For example, to specify a user named, JWilliams, as the default moderator, it is necessary

<span id="page-13-0"></span>to first set the curam.ise.sef.discussionsModerator to USER-DEFINED and then curam.ise.sef.userDefineModerator can then be set to JWilliams.

### **3.4 Setting Up Pagination for Discussions**

The application property, curam.ise.discussion.paginate , determines whether or not discussions are paginated. The default setting is 'YES'. The system automatically organizes an ongoing discussion into a series of pages, providing links to each discussion page.

## <span id="page-13-1"></span>**3.5 Configuring the Number of Comments Per Discussion Page**

The application application property, curam.ise.discussion.commentsPerPage , determines how many comments are shown per page in a paginated discussion. The default value is '5', such that each discussion page can hold up to a maximum of 5 comments.

## <span id="page-13-2"></span>**3.6 Providing Access to Discussion View Page in Email Notifications**

The application property, curam.discussion.viewURL , provides access to the discussion view page in email notifications. It specifies the web address of the discussion view page, the default value of which is Discussion\_viewDiscussion. Agencies can change the value of this application property to link to their own discussion view page.

## <span id="page-13-3"></span>**3.7 Providing Access to Stop Watching Discussions in Email Notifications**

The application property, curam.discussion.stopWatching , provides access to the stop watching discussion page in email notifications. It specifies the web address of the stop watching discussion page, the default value of which is Discussion\_stopWatchingFromEmail. Agencies can change the value of this application property to link to their own discussion view page.

### <span id="page-13-4"></span>**3.8 Emailing Discussion Watchers when Updates Occur**

The application application property,

curam.discussion.sendEmailNotifications , specifies whether or not email notifications should be sent to discussion watchers when updates occur. The default is 'NO' such that discussion watchers are not emailed when updates occur.

# Chapter 4

# <span id="page-15-0"></span>Configuring Transaction Histories

### <span id="page-15-1"></span>**4.1 Introduction**

By default, a number of social enterprise folder transactions have been configured to appear in the transaction log. To disable any of these transactions, thus removing them from the transaction log, it is necessary to create and configure application properties. This chapter provides sample application properties for disabling social enterprise folder transactions.

### <span id="page-15-2"></span>**4.2 Enabled SEF Transactions**

This section describes the social enterprise transactions that have been configured to appear in the transaction log. Each social enterprise transaction is linked to a code in the CaseTransactionEvents codetable. These codes are used to create application properties to disable the transaction. For example, the code for the 'Social Enterprise Folder Created' transaction, is SEFET97. The property name, therefore, should be curam.config.transaction.disabled.SEFET97. Samples for disabling social enterprise folder transactions are provided in Section 4.4, *[Sample Applica](#page-25-1)[tion Properties for Disabling Transactions](#page-25-1)* .

### <span id="page-15-3"></span>**4.2.1 SEF Status, Case, and Client Transactions**

The following table describes transaction types that have been enabled in relation to social enterprise folder statuses, cases, and clients:

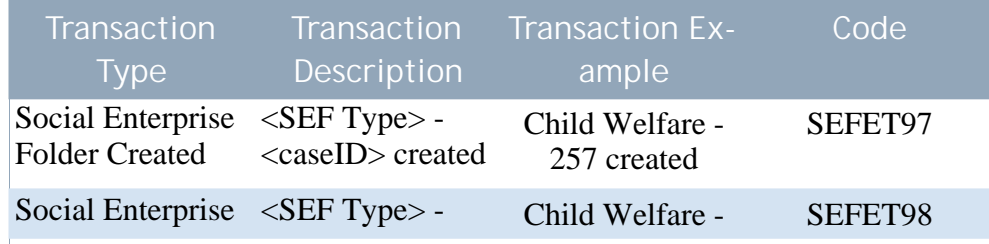

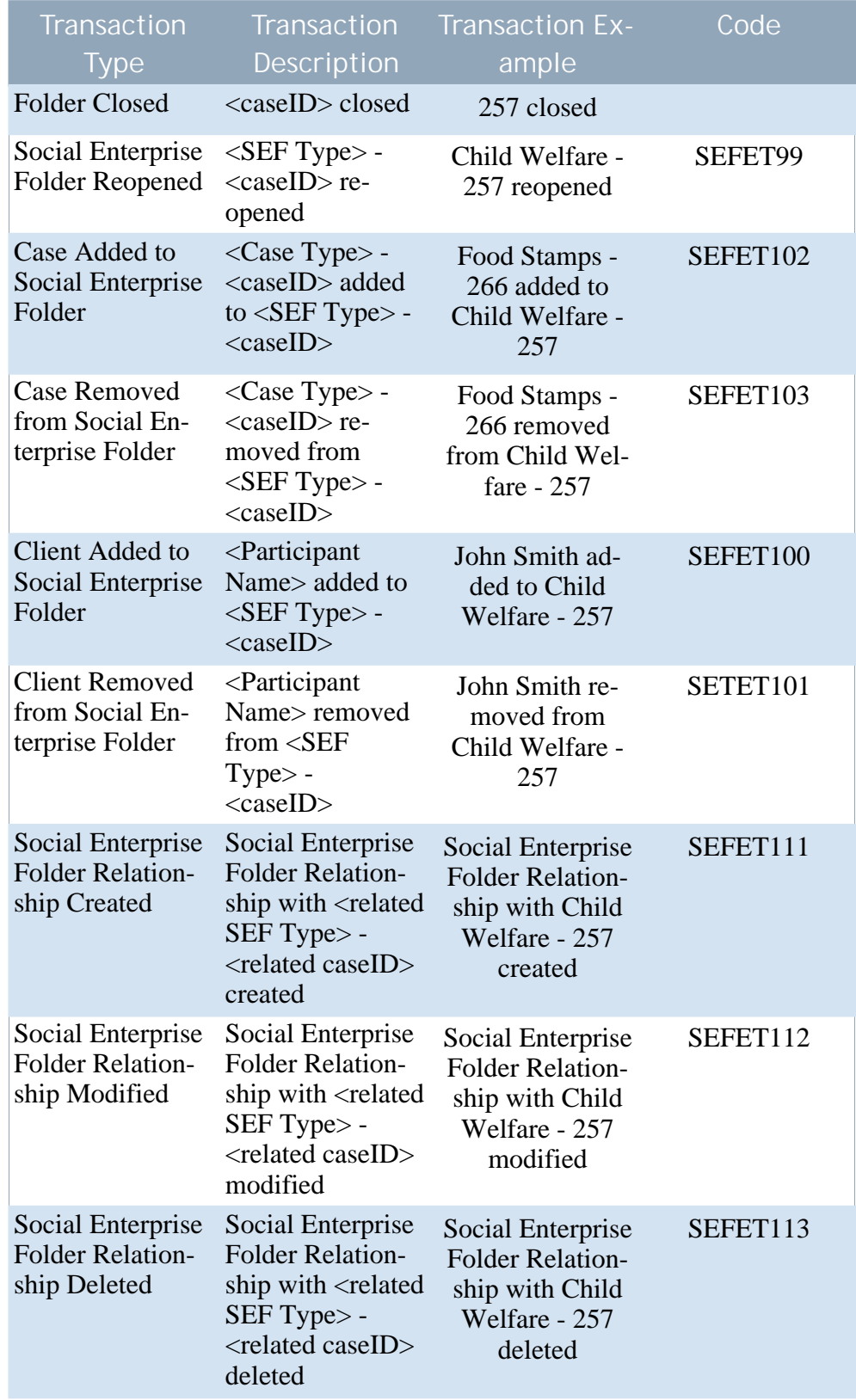

**Table 4.1 Transaction Types for Social Enterprise Folder Statuses, Cases, and Clients**

### <span id="page-17-0"></span>**4.2.2 Multidisciplinary Team and Team Member Transactions**

The following table describes transaction types that have been enabled in relation to multidisciplinary teams and team members:

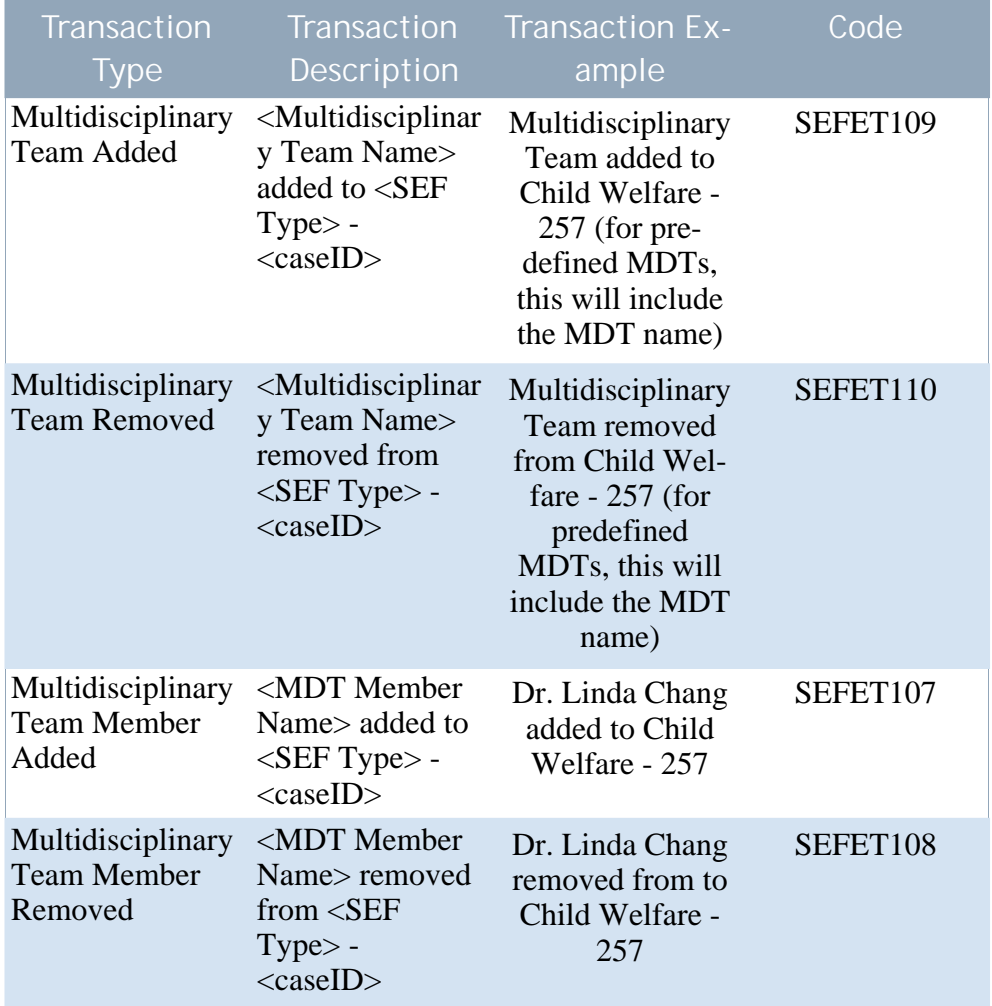

**Table 4.2 Transaction Types for Multidisciplinary Teams and Team Members**

### **Note**

ñ

Sample application properties for disabling the multidisciplinary team and team member transactions are provided in Sec[tion 4.4,](#page-25-1) *[Sample Application Properties for Disabling Transactions](#page-25-1)* .

### <span id="page-17-1"></span>**4.2.3 Meeting and Meeting Minute Transactions**

The following table describes transaction types that have been enabled in relation to meetings and meeting minutes:

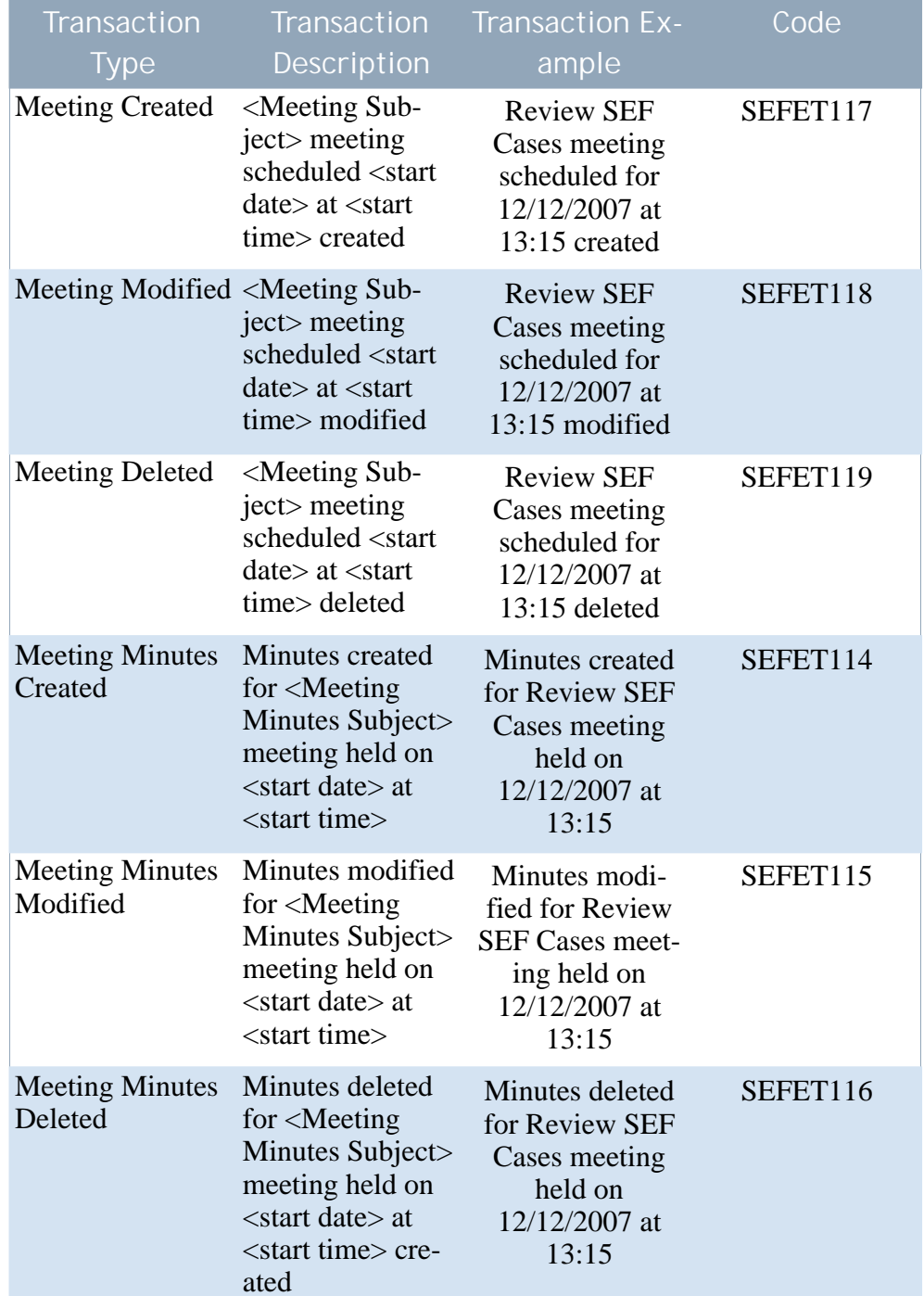

<span id="page-18-0"></span>**Table 4.3 Transaction Types for Meetings and Meeting Minutes**

### **4.2.4 Discussion Transactions**

The following table describes transaction types that have been enabled in relation to discussions:

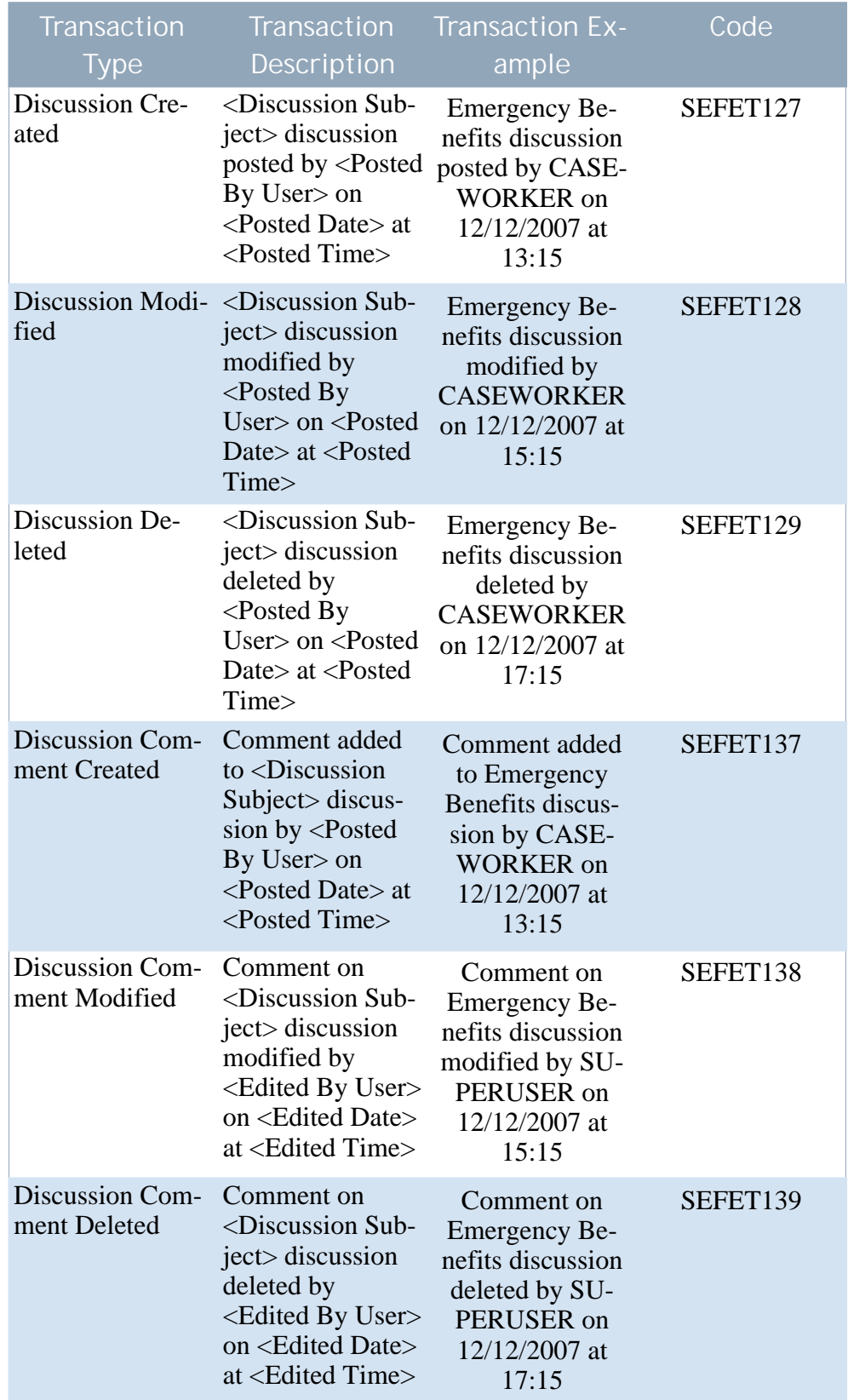

**Table 4.4 Transaction Types for Discussions**

ļ **Important**

There are three application properties controlling the display of discussion comment transactions: cussion comment transactions: curam.config.transaction.disabled.SEFET137, curam.config.transaction.disabled.SEFET138, and curam.config.transaction.disabled.SEFET139. By default, these properties are set to 'YES' such that discussion comment transactions will not appear in transaction histories.

### <span id="page-20-0"></span>**4.2.5 Communication Transactions**

The following table describes transaction types that have been enabled in relation to communications:

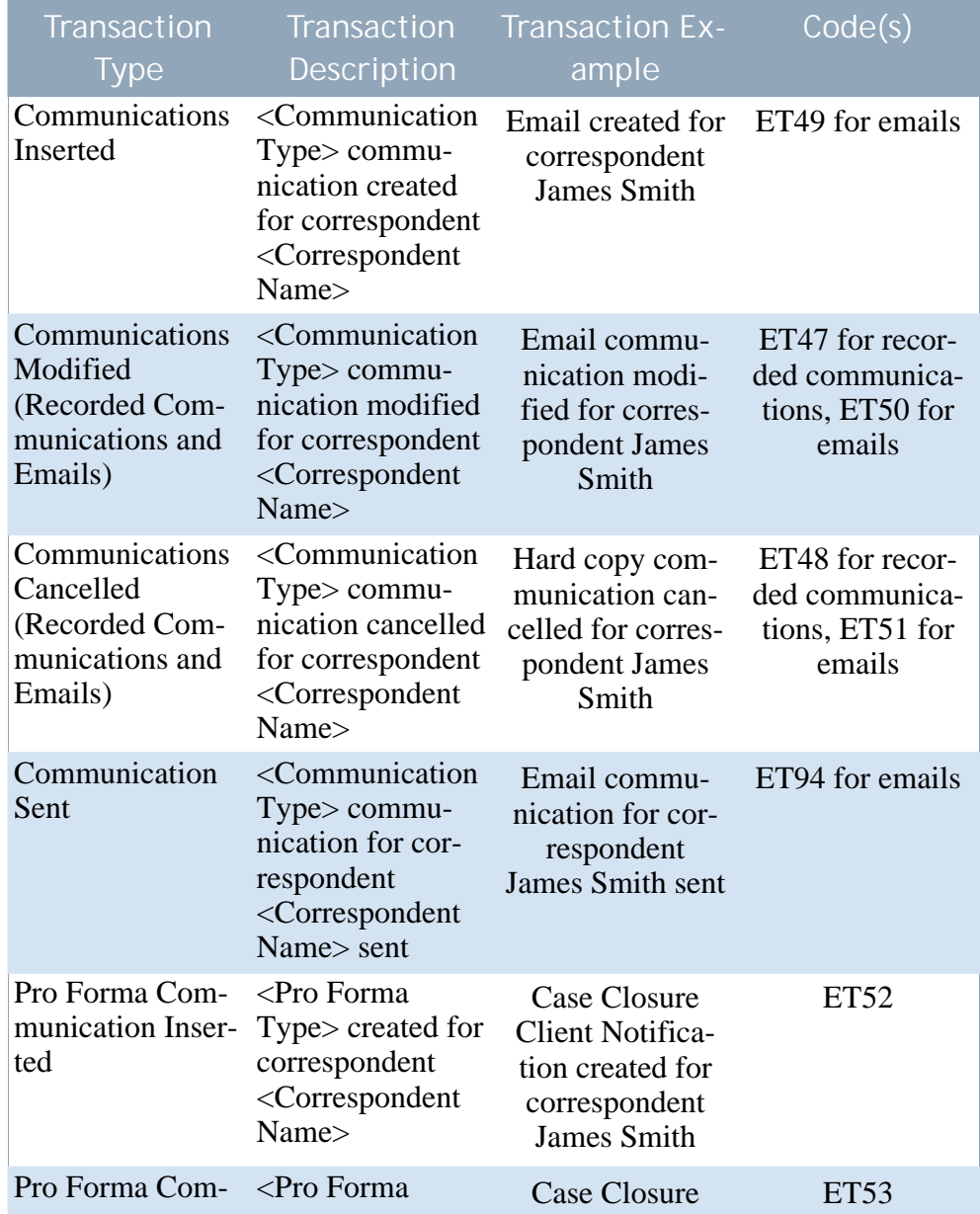

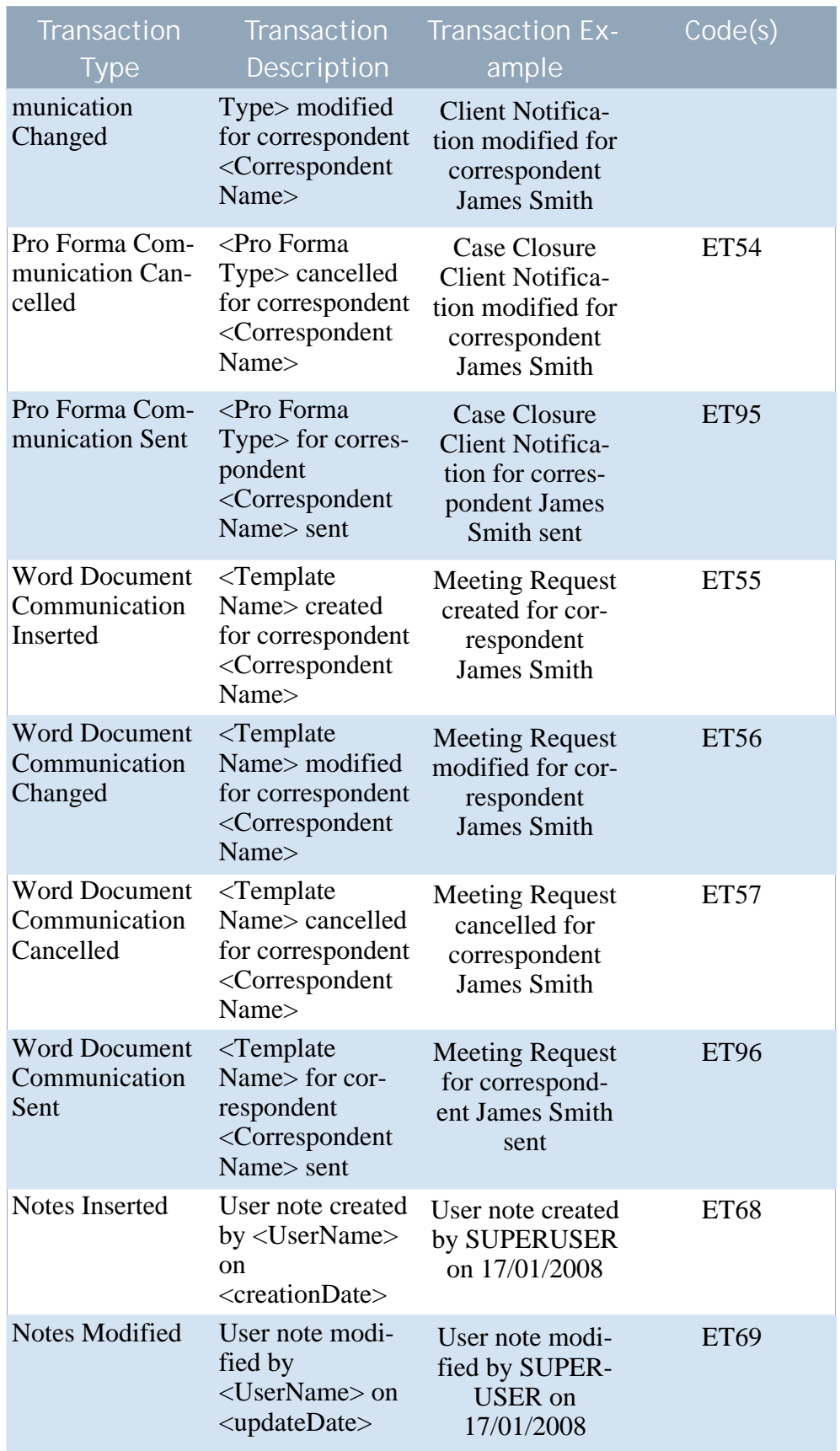

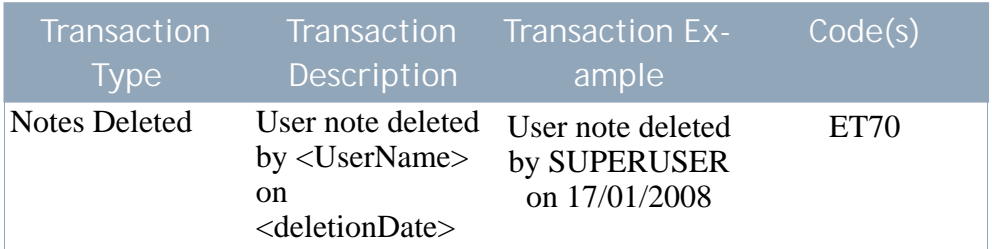

<span id="page-22-0"></span>**Table 4.5 Transaction Types for Communications**

### **4.2.6 Attachment Transactions**

The following table describes transaction types that have been enabled in relation to attachments:

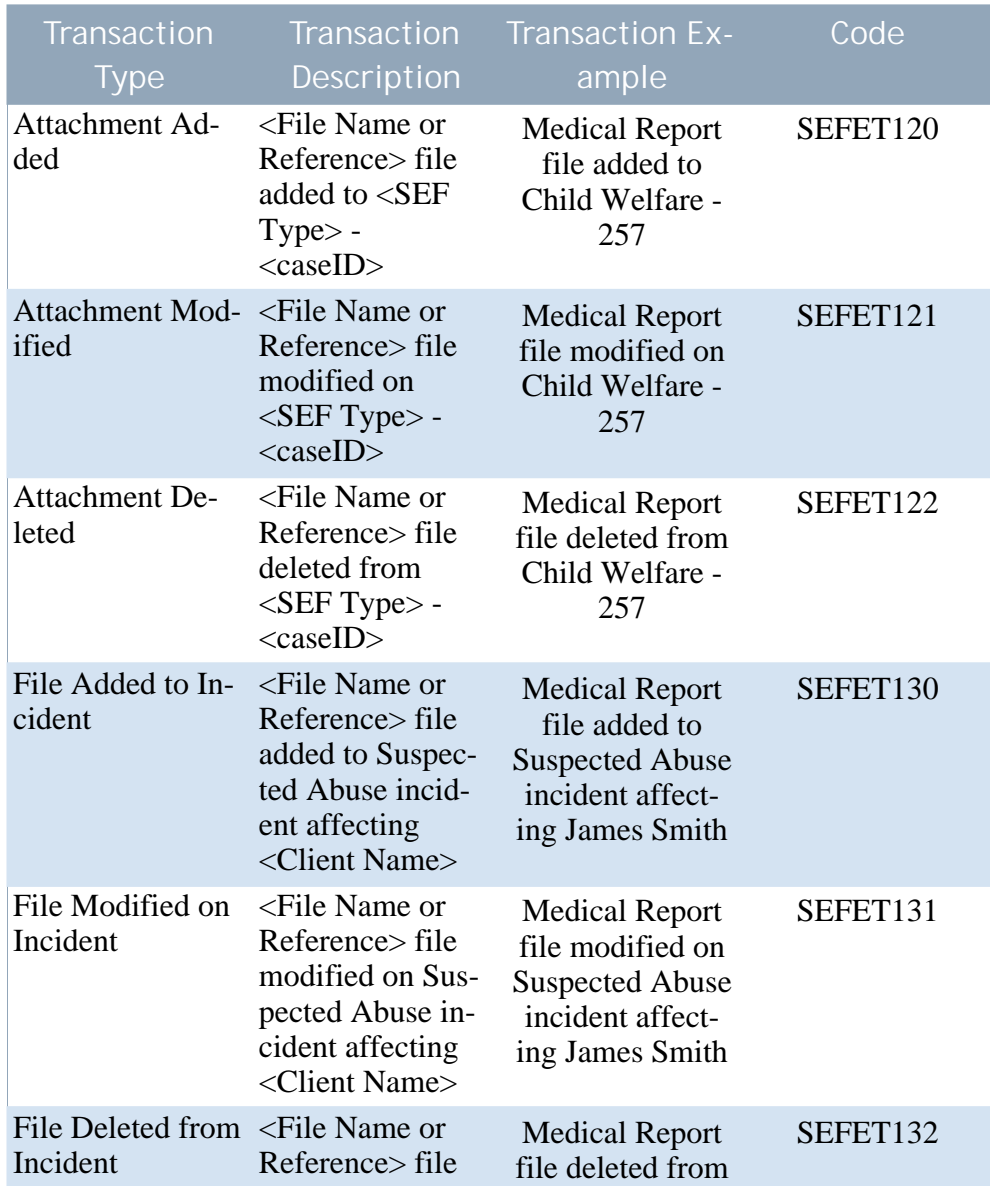

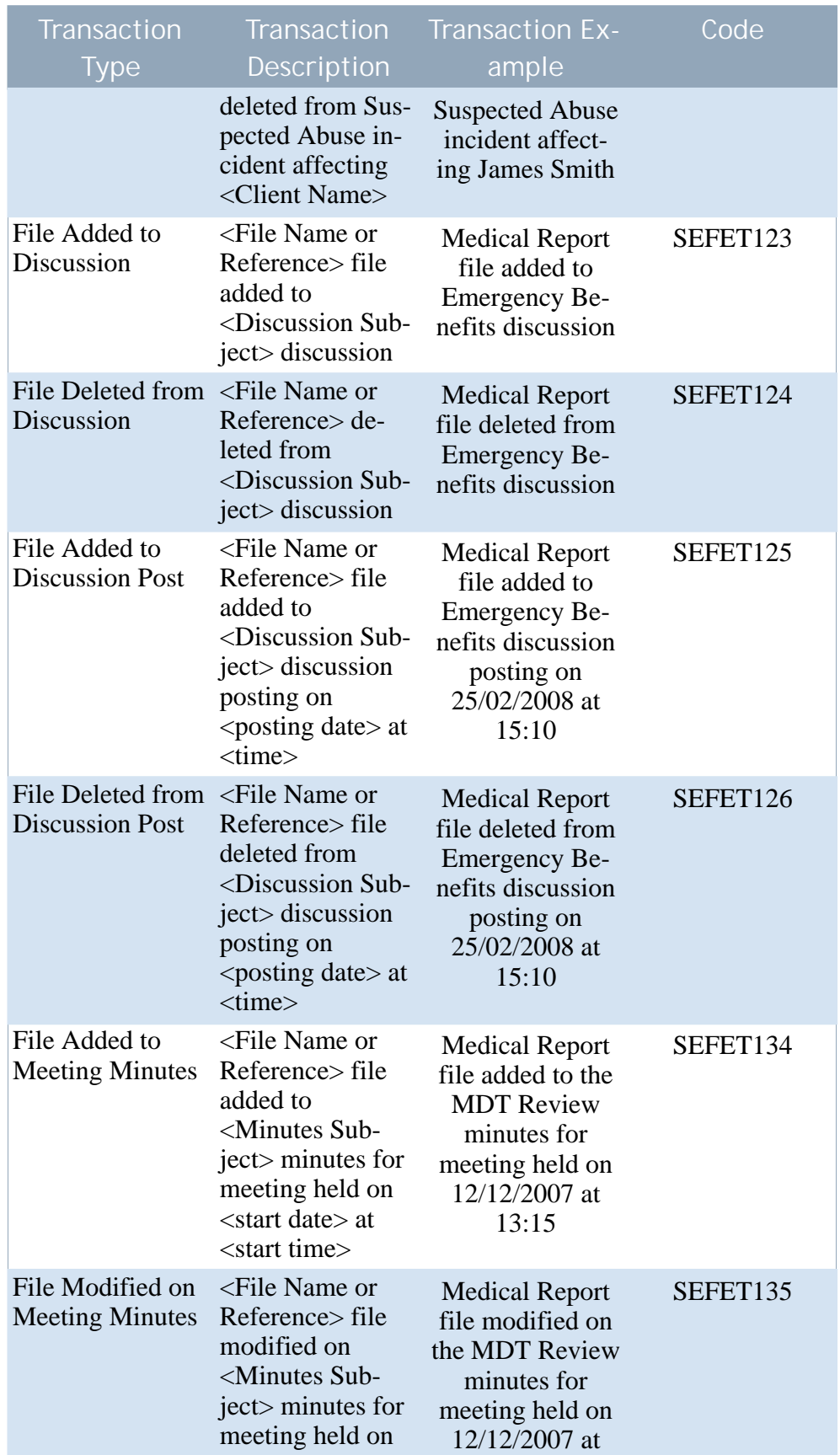

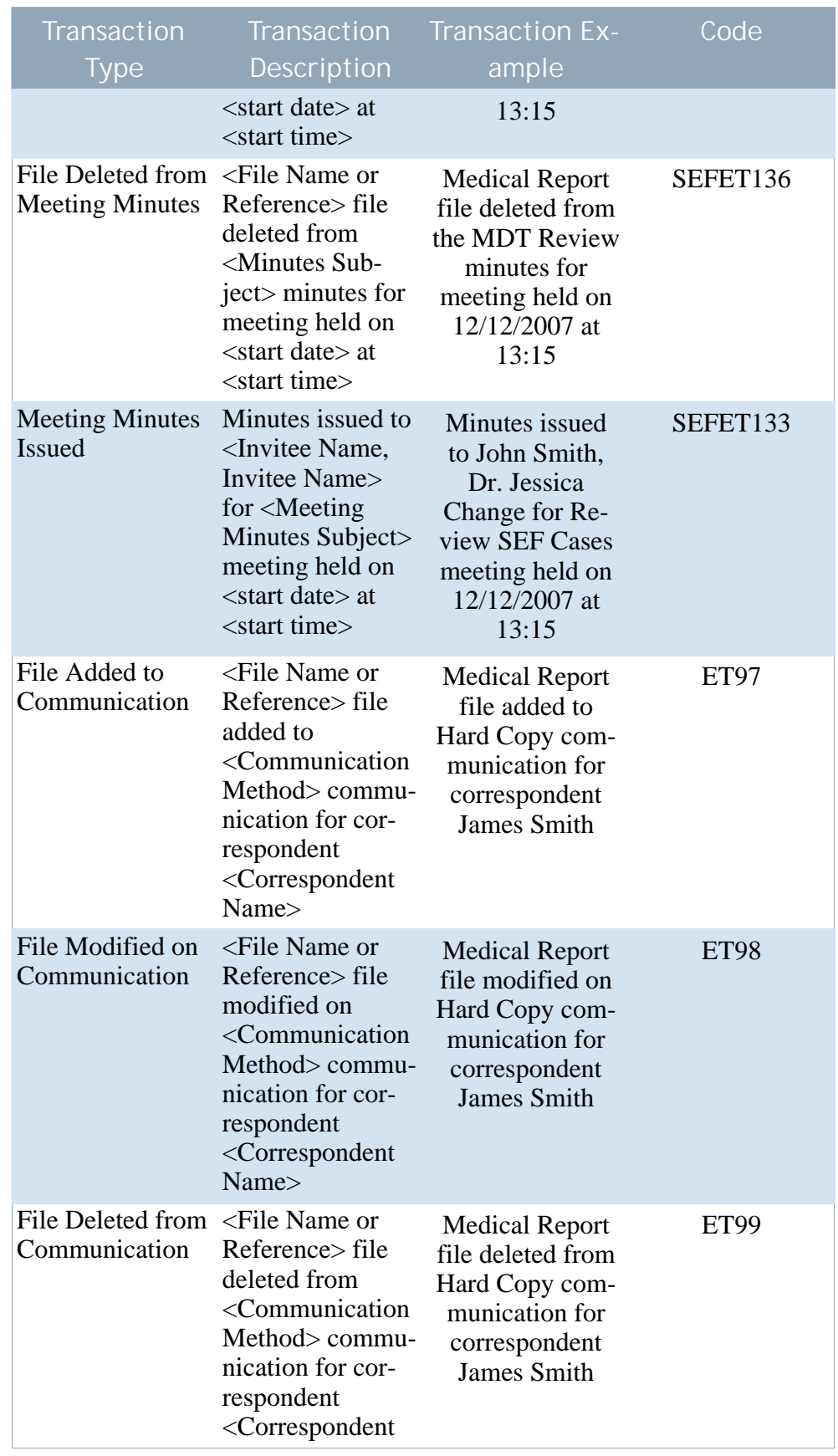

| lTransaction '<br><b>Type</b> | Description | <b>Transaction</b> Transaction Ex-<br>ample | Code |
|-------------------------------|-------------|---------------------------------------------|------|
| Name                          |             |                                             |      |

<span id="page-25-0"></span>**Table 4.6 Transaction Types for Attachments**

## **4.3 Adding Application Properties to Disable SEF Transactions**

With the exception of discussion comments, all social enterprise folder transactions are enabled by default. Application properties must be added and set to disable these transactions. The steps to do this are as follows:

- 1. Log in as system administration.
- 2. Link to the Properties page.
- 3. Select the Add Property option.
- 4. Enter the property details. For help on completing these details, see Section 4.4, *[Sample Application Properties for Disabling Transactions](#page-25-1)* .
- 5. Save the new property.
- 6. Select the Publish Changes option.
- <span id="page-25-1"></span>7. Confirm the publication of the property information.

## **4.4 Sample Application Properties for Disabling Transactions**

<span id="page-25-2"></span>This section provides sample application properties for disabling the multidisciplinary team and team member transactions described in Section 4.2.2, *[Multidisciplinary Team and Team Member Transactions](#page-17-0)* .

### **4.4.1 Disabling the 'Multidisciplinary Team Added' Transaction**

The application property for disabling the 'Multidisciplinary Team Added' transaction can include the following sample values:

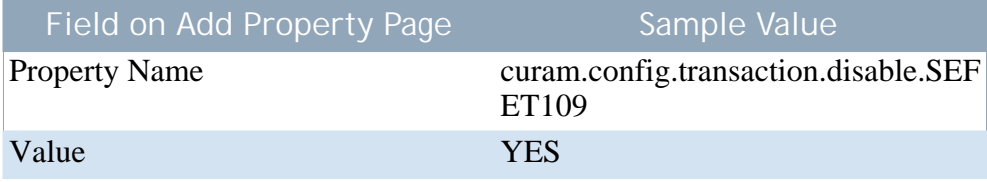

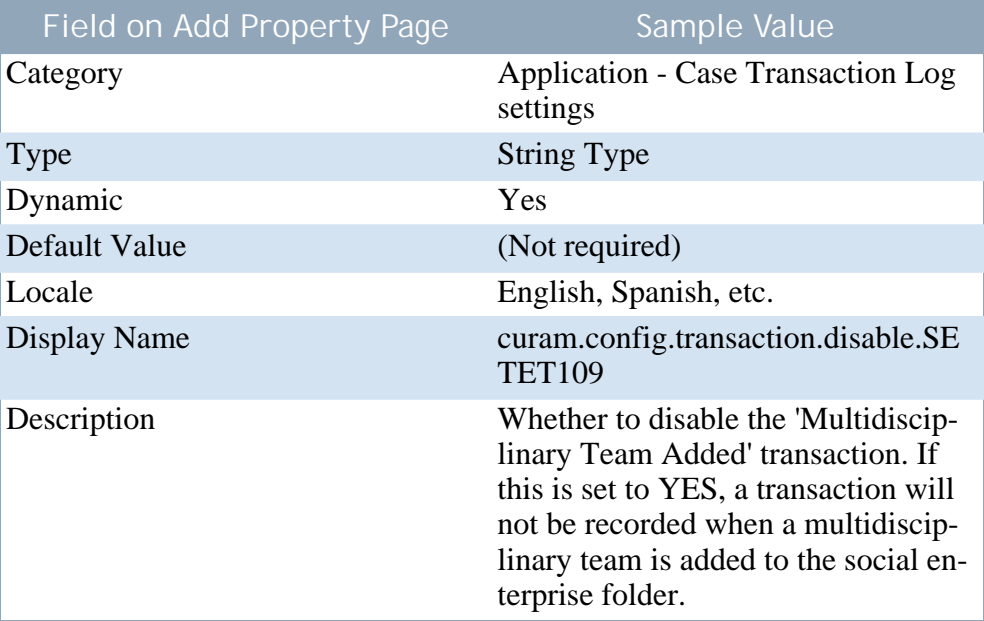

<span id="page-26-0"></span>**Table 4.7 Sample Application Property for Disabling 'Multidisciplinary Team Added' Transaction**

### **4.4.2 Disabling the 'Multidisciplinary Team Removed' Transaction**

The application property for disabling the 'Multidisciplinary Team Removed' transaction can include the following sample values:

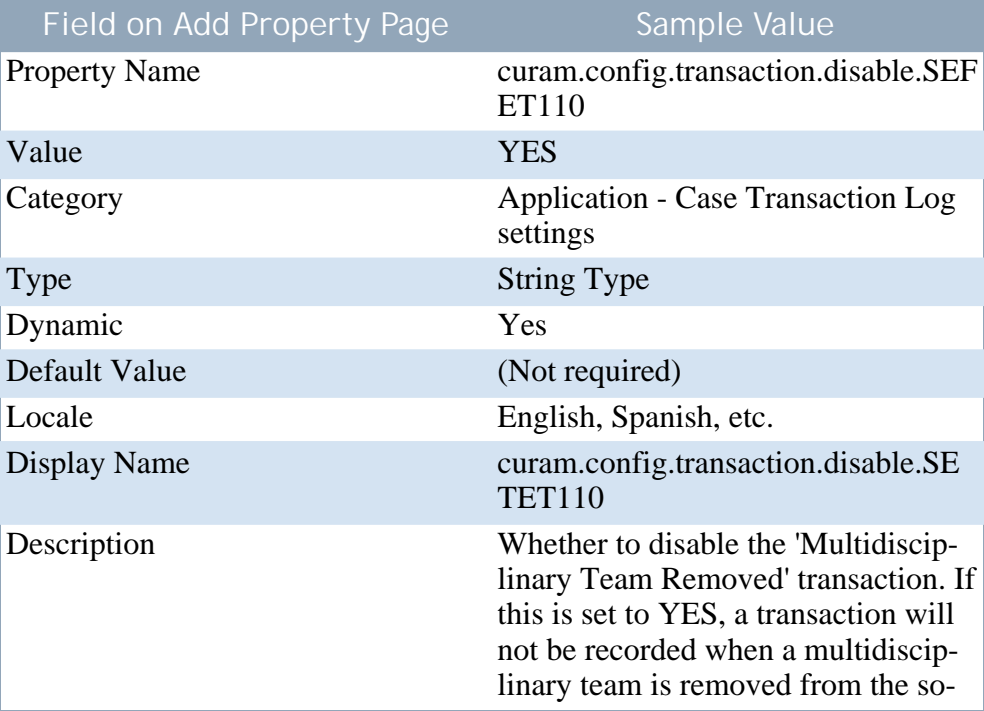

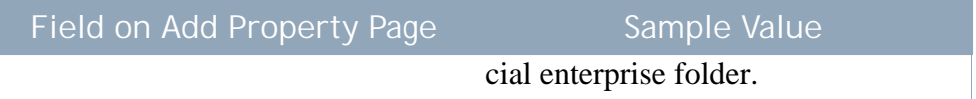

<span id="page-27-0"></span>**Table 4.8 Sample Application Property for Disabling 'Multidisciplinary Team Removed' Transaction**

### **4.4.3 Disabling the 'Multidisciplinary Team Member Added' Transaction**

The application property for disabling the 'Multidisciplinary Team Member Added' transaction can include the following sample values:

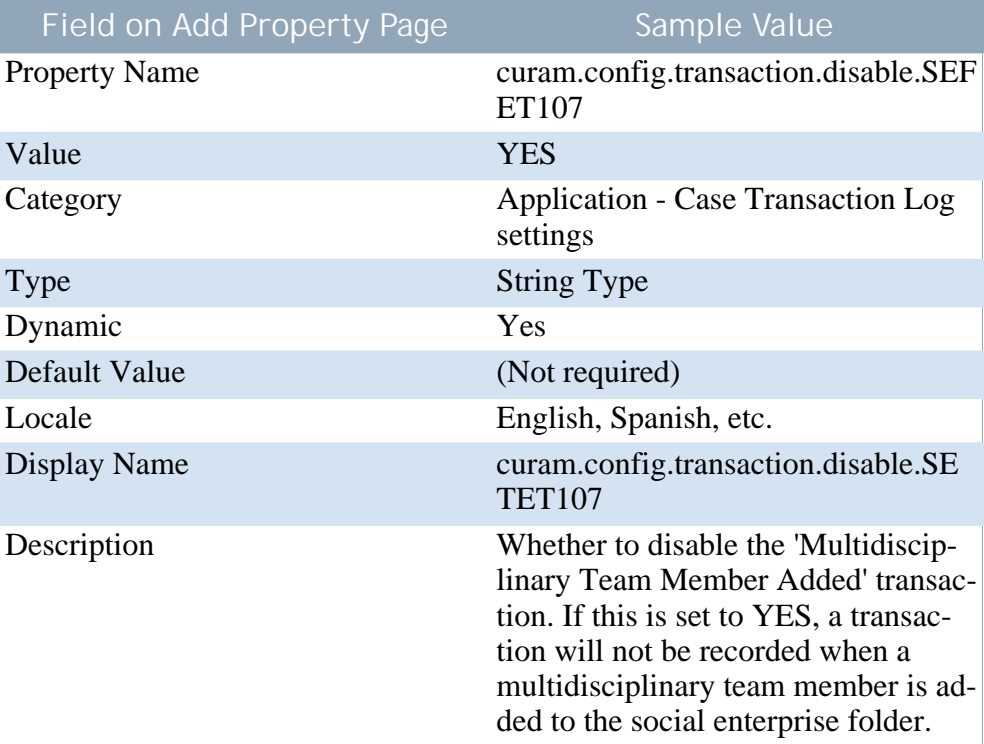

<span id="page-27-1"></span>**Table 4.9 Sample Application Property for Disabling 'Multidisciplinary Team Member Added' Transaction**

### **4.4.4 Disabling the 'Multidisciplinary Team Member Removed' Transaction**

The application property for disabling the 'Multidisciplinary Team Member Removed' transaction can include the following sample values:

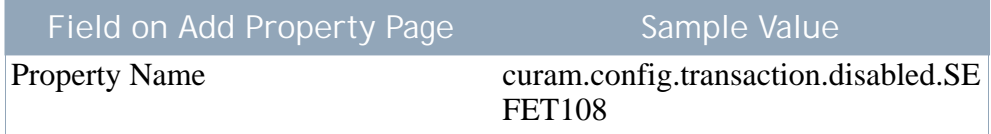

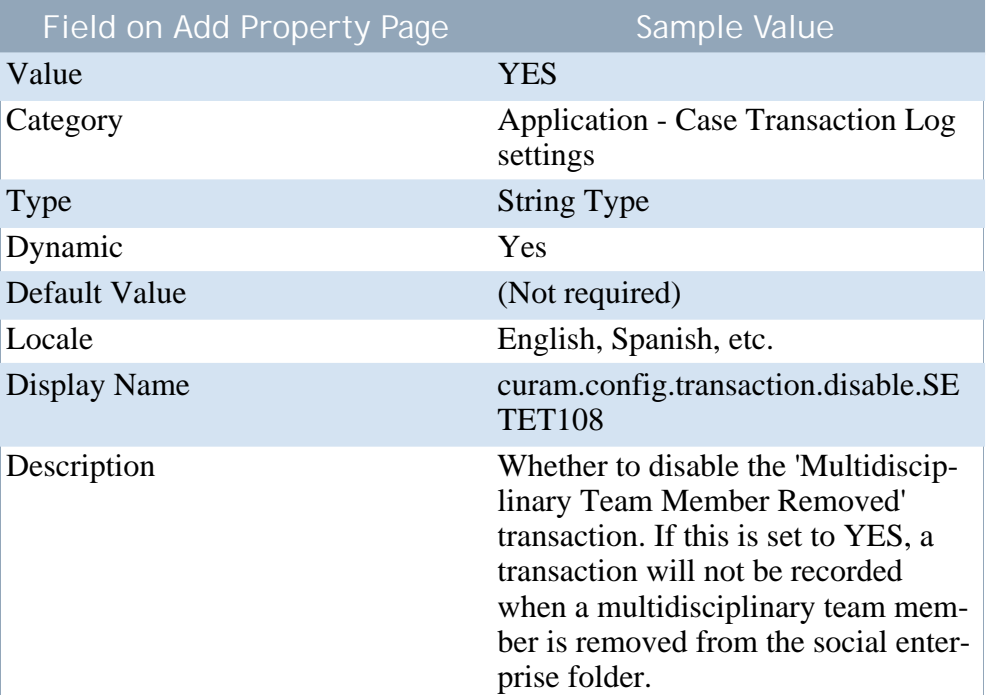

**Table 4.10 Sample Application Property for Disabling 'Multidisciplinary Team Member Removed' Transaction**

# Chapter 5

# Conclusion

## <span id="page-29-1"></span><span id="page-29-0"></span>**5.1 Summary of SEF and MDT Configuration Options**

The following table provides a summary of the social enterprise folder and multidisciplinary team application properties.

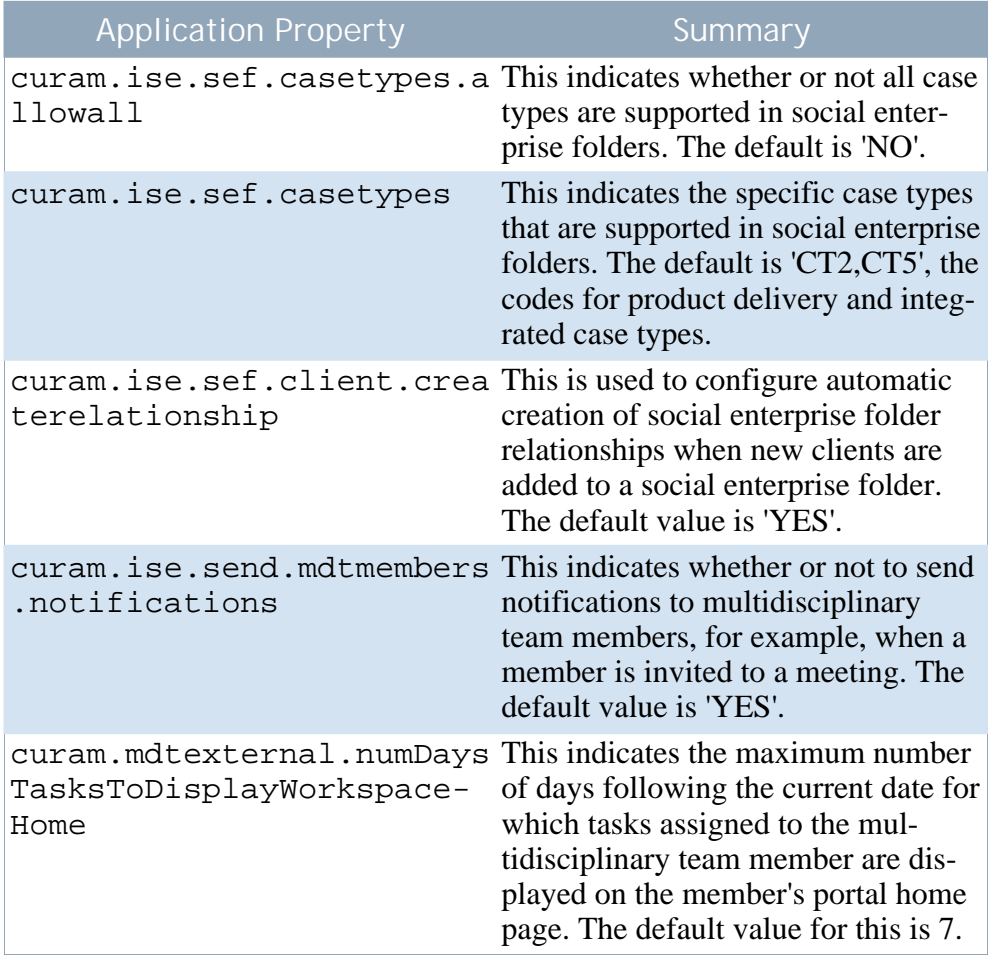

| <b>Application Property</b>                                                          | <b>Summary</b>                                                                                                    |
|--------------------------------------------------------------------------------------|----------------------------------------------------------------------------------------------------|
| curam.mdtexternal.numDays<br>MeetingsToDisplayWork-<br>spaceHome                     | This indicates the maximum number<br>of days following the current date for<br>which meetings the multidisciplinary<br>team member is scheduled to attend<br>are displayed on the member's portal<br>home page. The default value is 7. |
| curam.mdtexternal.numMeet<br>ingMinutesToDisplayWork-<br>spaceHome                   | This indicates the maximum number<br>of meeting minutes to display on an<br>MDT member's portal home page.<br>The default value is 5.                                                                                                   |
| curam.mdtexternal.numDays This indicates the maximum number<br>TasksToDisplayMyTasks | of days following the current date for<br>which tasks assigned to the MDT<br>member are displayed on the mem-<br>ber's My Tasks page. The default<br>value is 30.                                                                       |
| anagedClientsOnIncidents                                                             | curam.mdtexternal.starUnm This property controls whether or not<br>those clients are starred out so that<br>MDT members can only see inform-<br>ation about their own clients. The de-<br>fault value is 'YES'.                         |

<span id="page-30-0"></span>**Table 5.1 Summary of SEF and MDT Application Properties**

## **5.2 Summary of Discussion Configuration Options**

The following table provides a summary of the discussion application properties.

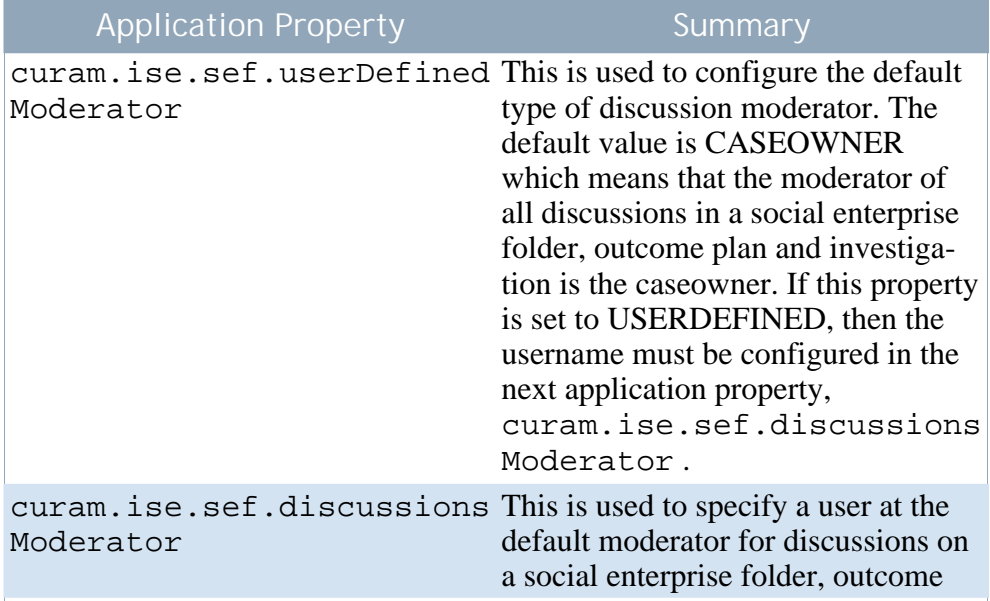

| <b>Application Property</b>                                            | Summary                                                                                                    |  |
|------------------------------------------------------------------------|----------------------------------------------------------------------------------------------------|--|
|                                                                        | plan and investigation. It is set in<br>conjunction with the above applica-<br>tion property,<br>curam.ise.sef.userDefined<br>Moderator, when set to USER-<br>DEFINED.                              |  |
| curam.ise.discussion.pagi This determines whether or not dis-<br>nate  | cussions will be paginated. The de-<br>fault is 'YES'.                                                                                                    |  |
| curam.ise.discussion.comm This determines how many com-<br>entsPerPage | ments to show per page on the pagin-<br>ated discussions widget. The default<br>is '5'.                                                                                                    |  |
| curam.ise.discussion.view This specifies the address of Discus-<br>URL | sion view page. It is used when send-<br>ing links to Cúram pages in email<br>notifications. The default is Discus-<br>sion viewDiscussion.                                                         |  |
| curam.discussion.stopWatc<br>hing                                      | This specifies the address of stop<br>watching discussion page. It is used<br>when sending links to Cúram pages<br>in email notifications. The default is<br>Discus-<br>sion_stopWatchingFromEmail. |  |
| curam.discussion.sendEmai<br>lNotifications                            | This specifies whether or not email<br>notifications should be sent to watch-<br>ers when discussion updates occur.<br>The default is NO.                                                           |  |

**Table 5.2 Summary of Discussion Application Properties**

# <span id="page-32-0"></span>Appendix A

# **Compliancy**

### <span id="page-32-1"></span>**A.1 Introduction**

<span id="page-32-2"></span>This appendix explains how to develop in a compliant manner. By following these considerations, customers will also find it easier to upgrade to future versions of Cúram.

### **A.2 Public API**

<span id="page-32-3"></span>Social Enterprise Collaboration has a public API which you may use in your application code. This public API will not have any components changed or removed without following Cúram standards for handling customer impact.

### **A.3 Identifying the API**

<span id="page-32-4"></span>The JavaDoc shipped is the sole means of identifying which public classes, interfaces and methods form the public API.

### **A.4 Outside the API**

Social Enterprise Collaboration also contains some public classes, interfaces and methods, which do not form part of the API.

Î **Important**

> To be compliant, dependencies on any class or interface should not be made. No methods should be called other than those described in the JavaDoc.

> Classes, interfaces and methods outside of the public API are subject to change or removal without notice. Unless otherwise stated in the JavaDoc, you must not place any of your own classes or inter-

faces in the same package as that of the Social Enterprise Collaboration component.

## **Notices**

<span id="page-34-0"></span>This information was developed for products and services offered in the U.S.A. IBM may not offer the products, services, or features discussed in this document in other countries. Consult your local IBM representative for information on the products and services currently available in your area. Any reference to an IBM product, program, or service is not intended to state or imply that only that IBM product, program, or service may be used. Any functionally equivalent product, program, or service that does not infringe any IBM intellectual property right may be used instead. However, it is the user's responsibility to evaluate and verify the operation of any non-IBM product, program, or service. IBM may have patents or pending patent applications covering subject matter described in this document. The furnishing of this document does not grant you any license to these patents. You can send license inquiries, in writing, to:

IBM Director of Licensing

IBM Corporation

North Castle Drive

Armonk, NY 10504-1785

U.S.A.

For license inquiries regarding double-byte (DBCS) information, contact the IBM Intellectual Property Department in your country or send inquiries, in writing, to:

Intellectual Property Licensing

Legal and Intellectual Property Law.

IBM Japan Ltd.

1623-14, Shimotsuruma, Yamato-shi

Kanagawa 242-8502 Japan

The following paragraph does not apply to the United Kingdom or any other country where such provisions are inconsistent with local law: INTERNATIONAL BUSINESS MACHINES CORPORA-TION PROVIDES THIS PUBLICATION "AS IS" WITHOUT WARRANTY OF ANY KIND, EITHER EXPRESS OR IMPLIED, INCLUDING, BUT NOT LIMITED TO, THE IMPLIED WAR-RANTIES OF NON-INFRINGEMENT, MERCHANTABILITY OR FITNESS FOR A PARTICULAR PURPOSE. Some states do not allow disclaimer of express or implied warranties in certain transactions, therefore, this statement may not apply to you.

This information could include technical inaccuracies or typograph-

ical errors. Changes are periodically made to the information herein; these changes will be incorporated in new editions of the publication. IBM may make improvements and/or changes in the product(s) and/or the program(s) described in this publication at any time without notice.

Any references in this information to non-IBM Web sites are provided for convenience only and do not in any manner serve as an endorsement of those Web sites. The materials at those Web sites are not part of the materials for this IBM product and use of those Web sites is at your own risk.

IBM may use or distribute any of the information you supply in any way it believes appropriate without incurring any obligation to you. Licensees of this program who wish to have information about it for the purpose of enabling: (i) the exchange of information between independently created programs and other programs (including this one) and (ii) the mutual use of the information which has been exchanged, should contact:

IBM Corporation

Dept F6, Bldg 1

294 Route 100

Somers NY 10589-3216

U.S.A.

Such information may be available, subject to appropriate terms and conditions, including in some cases, payment of a fee.

The licensed program described in this document and all licensed material available for it are provided by IBM under terms of the IBM Customer Agreement, IBM International Program License Agreement or any equivalent agreement between us.

Any performance data contained herein was determined in a controlled environment. Therefore, the results obtained in other operating environments may vary significantly. Some measurements may have been made on development-level systems and there is no guarantee that these measurements will be the same on generally available systems. Furthermore, some measurements may have been estimated through extrapolation. Actual results may vary. Users of this document should verify the applicable data for their specific environment.

Information concerning non-IBM products was obtained from the suppliers of those products, their published announcements or other publicly available sources.

IBM has not tested those products and cannot confirm the accuracy of performance, compatibility or any other claims related to non-IBM products. Questions on the capabilities of non-IBM products should be addressed to the suppliers of those products.

All statements regarding IBM's future direction or intent are subject to change or withdrawal without notice, and represent goals and objectives only

All IBM prices shown are IBM's suggested retail prices, are current and are subject to change without notice. Dealer prices may vary.

This information is for planning purposes only. The information herein is subject to change before the products described become available.

This information contains examples of data and reports used in daily business operations. To illustrate them as completely as possible, the examples include the names of individuals, companies, brands, and products. All of these names are fictitious and any similarity to the names and addresses used by an actual business enterprise is entirely coincidental.

#### COPYRIGHT LICENSE:

This information contains sample application programs in source language, which illustrate programming techniques on various operating platforms. You may copy, modify, and distribute these sample programs in any form without payment to IBM, for the purposes of developing, using, marketing or distributing application programs conforming to the application programming interface for the operating platform for which the sample programs are written. These examples have not been thoroughly tested under all conditions. IBM, therefore, cannot guarantee or imply reliability, serviceability, or function of these programs. The sample programs are provided "AS IS", without warranty of any kind. IBM shall not be liable for any damages arising out of your use of the sample programs.

Each copy or any portion of these sample programs or any derivative work, must include a copyright notice as follows:

© your company name) (year). Portions of this code are derived from IBM Corp. Sample Programs.

© Copyright IBM Corp. \_enter the year or years\_. All rights reserved.

If you are viewing this information softcopy, the photographs and color illustrations may not appear.

## **Trademarks**

IBM, the IBM logo, and ibm.com are trademarks or registered trade-

marks of International Business Machines Corp., registered in many jurisdictions worldwide. Other product and service names might be trademarks of IBM or other companies. A current list of IBM trademarks is available on the Web at "Copyright and trademark information" at<http://www.ibm.com/legal/us/en/copytrade.shtml> .

Actuate is a registered trademark of Actuate Corporation.

Adobe, the Adobe logo, Adobe SVG Viewer, Adobe Reader, Adobe Flash Player, and Portable Document Format (PDF), are either registered trademarks or trademarks of Adobe Systems Incorporated in the United States, other countries, or both.

Apache is a trademark of Apache Software Foundation.

Safari is a registered trademark of Apple Inc.

BIRT is a registered trademark of Eclipse Foundation.

JAWS is a registered trademark of Freedom Scientific.

HP-UX is a registered trademark of Hewlett-Packard Company.

Microsoft, Windows 7, Windows XP, Windows NT, Windows Server 2003, Windows Server 2008, Internet Explorer, Word, Excel, and the Windows logo are trademarks of Microsoft Corporation in the United States, other countries, or both.

Linux is a registered trademark of Linus Torvalds in the United States, other countries, or both.

Firefox is a registered trademark of Mozilla Foundation.

Novell, the Novell logo, the N logo, and SUSE Linux Enterprise Server are registered trademarks of Novell, Inc. in the United States and other countries.

UNIX is a registered trademark of the Open Group in the United States and other countries.

Oracle, Solaris, WebLogic Server, Java and all Java-based trademarks and logos are registered trademarks of Oracle and/or its affiliates.

Red Hat Enterprise Linux is a registered trademark of Red Hat, Inc. in the United States and other countries.

NetWeaver CE is a registered trademark of SAP AG.

Other names may be trademarks of their respective owners. Other company, product, and service names may be trademarks or service marks of others.